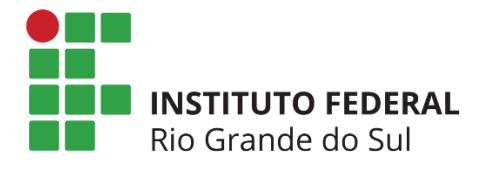

## Tutorial para Configuração da Rede sem fio do Campus Feliz

## Conectando Dispositivos Móveis (Android)

- 1. Acesse Configurações->Conexões sem fio e rede-> Configuração Wi-Fi e selecione Ativar Wi-Fi.
- 2. Aguarde pela listagem das redes Wi-Fi presentes na área.

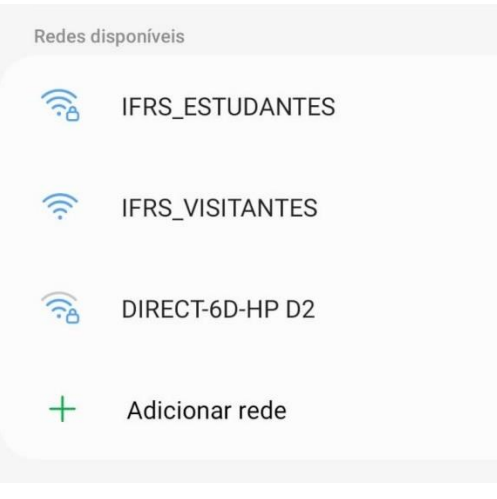

- 3. Escolha a rede IFRS\_ESTUDANTES.
- 4. Selecione a opção PEAP para o campo "Método de Autenticação" (Ou "Método EAP").

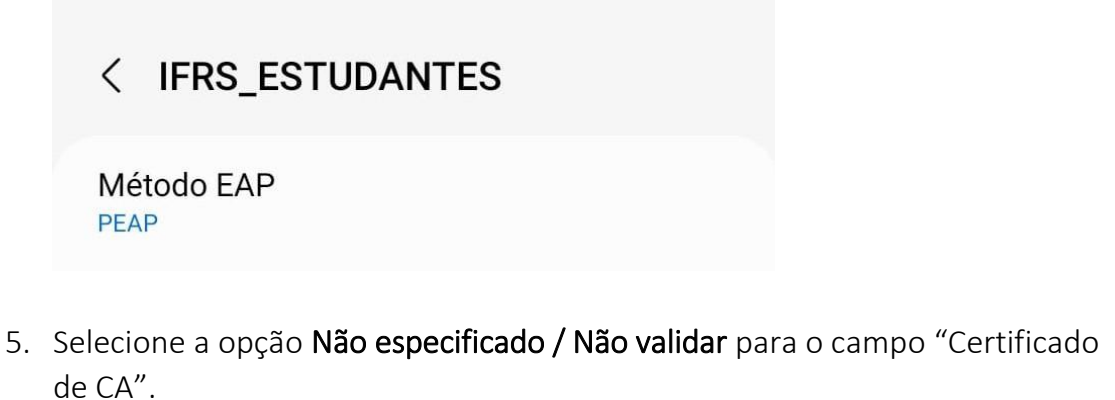

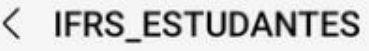

Certificado de CA Selecionar certificado

O certificado CA deve ser selecionado.

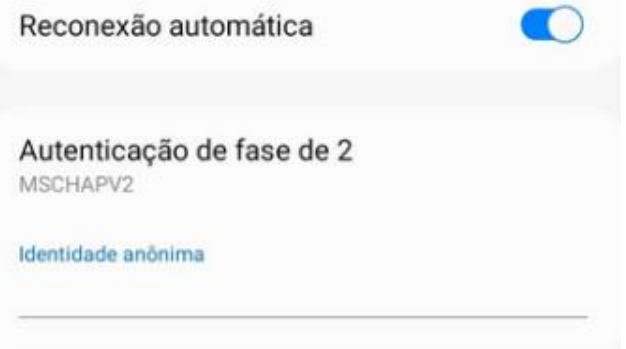

- 6. Selecione a opção MSCHAPv2 para o campo "Autenticação fase 2". (Em alguns dispositivos, esse campo aparece após selecionar "Ver mais")
- 7. Deixe em branco o campo "Identidade anônima".
- 8. Para o campo "Identidade" informe o seu login, da seguinte forma: seuPrimeiroNome.seuÚltimoSobrenome (Ex: João da Silva – joao.silva)

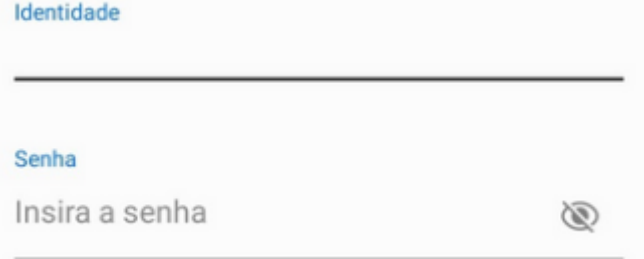

- 9. No campo "Senha", informe a sua senha de acesso aos dispositivos dos laboratórios e biblioteca. (Ou o seu Número de Matrícula, caso seja seu primeiro acesso).
- 10.Clique em "Conectar".

## Conectando Notebooks

1. Clique na seta à direita, conforme a imagem abaixo, para gerenciar as conexões Wi-Fi.

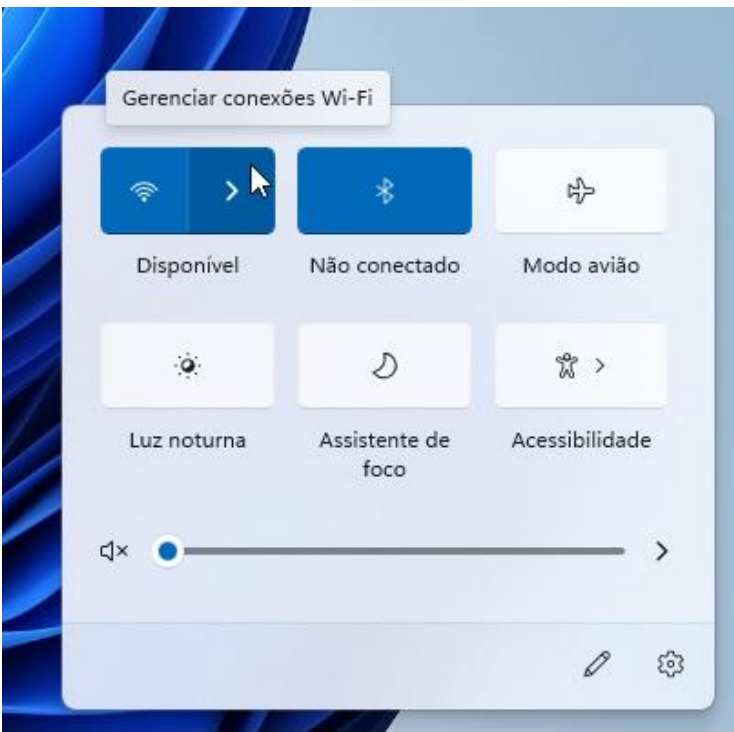

2. Selecione a rede IFRS\_ESTUDANTES e, em seguida, clique em Conectar.

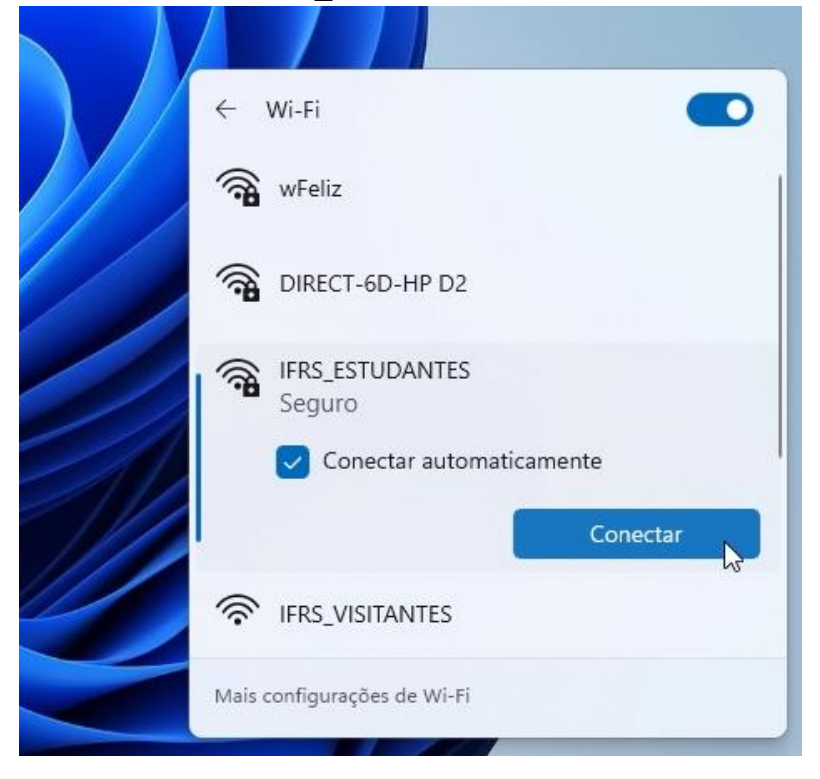

3. Caso seja exibida a mensagem abaixo, clique novamente em Conectar.

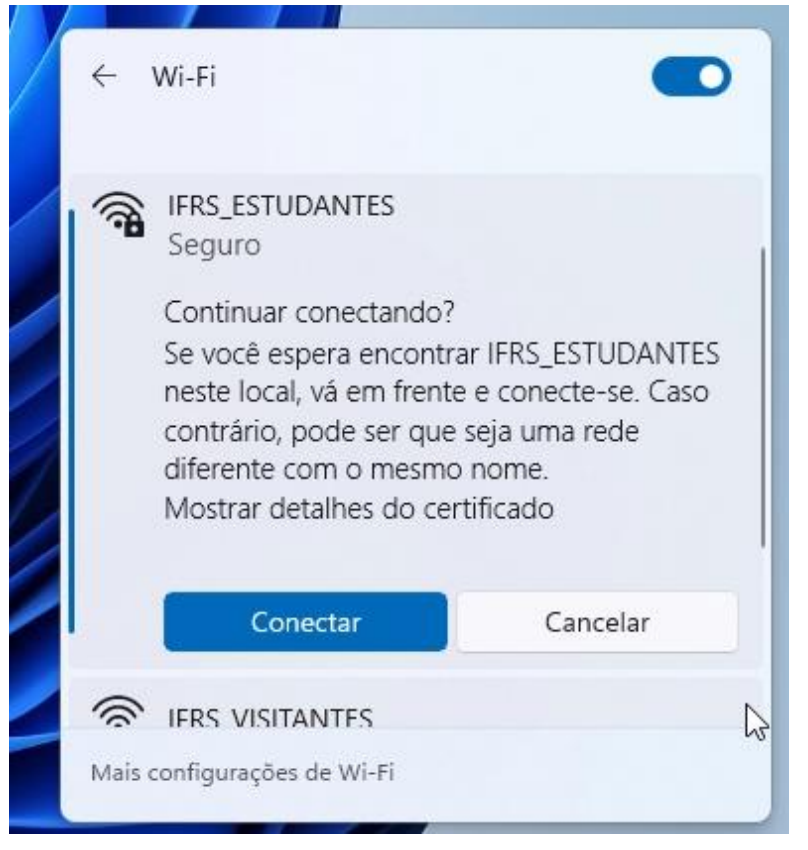

4. Mantenha a caixa "Usar minha conta de usuário do Windows" DESMARCADA. Em seguida, informe seu usuário seuPrimeiroNome.seuÚltimoSobrenome (Ex: João da Silva – joao.silva) e a sua senha de acesso aos dispositivos dos laboratórios e biblioteca. (Ou o seu Número de Matrícula, caso seja seu primeiro acesso). E depois, clique em "OK".

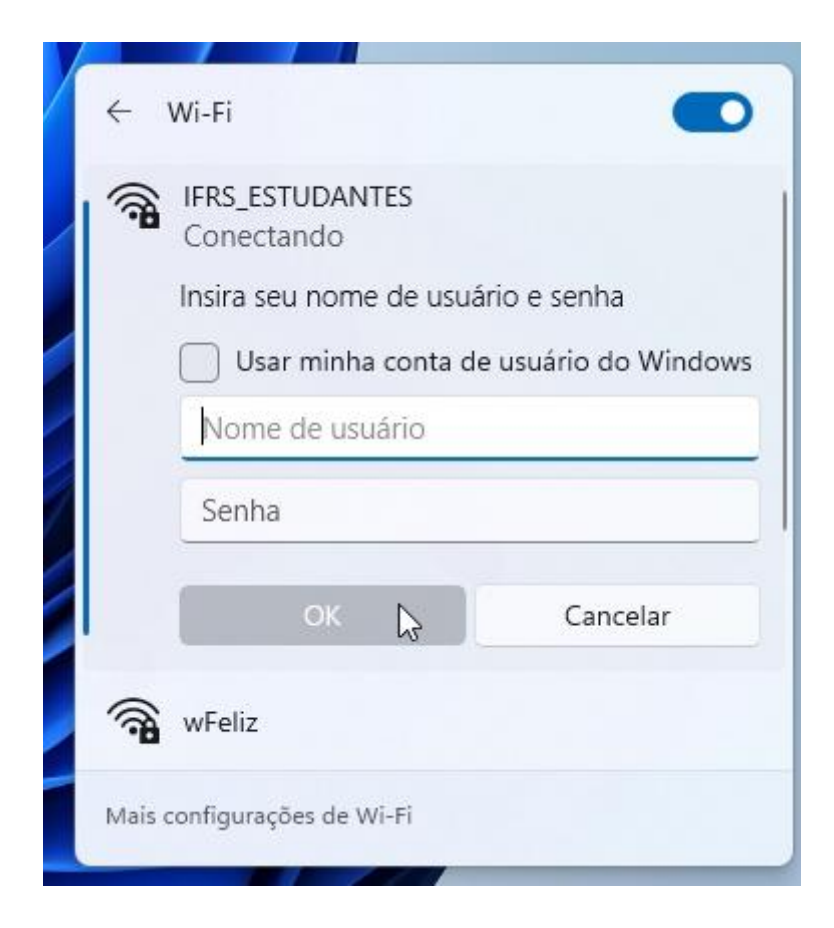

5. Se os dados estiverem corretos, você estará conectado à rede.

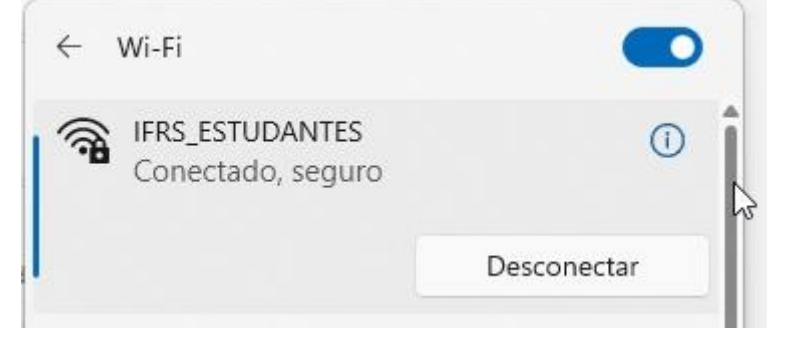